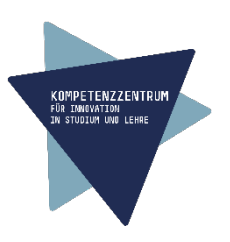

# **Prompt-Templates zur Erstellung von MC-Fragen mit Chat-GPT (Template 1 und 2)**

**Und**

# **Import in OpenOLAT (Template 3 und 4)**

Hinweis: VARIABLE, TEXT und Zahl stehen als Platzhalter für Ihre eigenen Eingaben.

# **Template 1 (mit Skript per Copy&Paste einfügen)**

Als Lehrende an einer Hochschule möchte ich Wissenstests erstellen, damit die Studierenden nach jeder Lehrveranstaltung überprüfen können, ob sie den Lernstoff verstanden haben. Die Tests sollen aus MC-Fragen bestehen.

Anweisung an ChatGPT: Hier ist der Lernstoff zum Thema "VARIABLE": """TEXT"""

Generiere 5 MC-Fragen, die als Wissensüberprüfung zu diesem Inhalt verwendet werden können. Nummeriere diese Fragen und kennzeichne die richtigen Antworten.

#### **Oder**

## **Template 2 (ohne Skript)**

Als Lehrende an einer Hochschule möchte ich Wissenstests erstellen, damit die Studierenden im Fach Rechnungswesen nach jeder Lehrveranstaltung überprüfen können, ob sie den Lernstoff verstanden haben. Die Tests sollen aus MC-Fragen bestehen.

Anweisung an ChatGPT:

Das Lernstoff-Thema lautet "VARIABLE". Generiere 5 MC-Fragen, die als Wissensüberprüfung zu diesem Inhalt verwendet werden können. Nummeriere diese Fragen und kennzeichne die richtigen Antworten.

## **Fortführung template 3 :**

Ich möchte jetzt die Fragen in das LMS OpenOLAT importieren. Hierzu müssen die Fragen in eine Excel-Tabelle wie folgt eingefügt werden.

Ich gebe dir ein Beispiel:

Frage 1: Welche der folgenden Positionen gehört zu den aktiven Bilanzposten?

A) Eigenkapital

B) Verbindlichkeiten

C) Umsatzerlöse D) Bankguthaben

Richtige Antwort: D) Bankguthaben

Excel-Tabelle: (Zeile 1) Typ MC (Zeile 2) Title Bilanzen (Zeile 3) Question Welche der folgenden Positionen gehört zu den aktiven Bilanzposten? (Zeile 4) Max answers 4 (Zeile 5) Min answers 1 (Zeile 6) Points 1 (Zeile 7) 0 a) Eigenkapital (Zeile 8) 0 b) Verbindlichkeiten (Zeile 9) 0 c) Umsatzerlöse (Zeile 10) 1 d) Bankguthaben

Hier die Erklärungen zu der Tabelle:

(Zeile 1) Fragetyp: Multiple Choice

(Zeile 2) Entspricht dem Thema des Lernstoffs.

(Zeile 3) Die Frage

(Zeile 4) Max. Anzahl möglicher Antworten

(Zeile 5) Min. Anzahl möglicher Antworten

(Zeile 6) Die Summe aller richtigen Antworten

(Zeile 7) Fängt mit einer Zahl an. Die Zahl ist 0 bei einer falschen Antwort, 1 bei einer richtigen Antwort, die Zahl soll vor dem Aufzählungsbuchstaben stehen Es folgt eine mögliche Antwort (Zeile 8) Fängt mit einer Zahl an. Die Zahl ist 0 bei einer falschen Antwort, 1 bei einer richtigen Antwort, die Zahl soll vor dem Aufzählungsbuchstaben stehen Es folgt eine mögliche Antwort (Zeile 9) Fängt mit einer Zahl an. Die Zahl ist 0 bei einer falschen Antwort, 1 bei einer richtigen Antwort, die Zahl soll vor dem Aufzählungsbuchstaben stehen Es folgt eine mögliche Antwort (Zeile 10) Fängt mit einer Zahl an. Die Zahl ist 0 bei einer falschen Antwort, 1 bei einer richtigen Antwort, die Zahl soll vor dem Aufzählungsbuchstaben stehen Es folgt eine mögliche Antwort.

Nach Zeile 7 folgen soviele Zeilen wie Antwortmöglichkeiten. Es können beliebig viele Fragen untereinander dargestellt werden.

Eine Leerzeile markiert das Ende eines Frageitems. Die nächste Zeile sollte wieder mit "Titel" beginnen und markiert den Beginn des nächsten Frageitems.

Erstelle eine Excel-Tabelle mit deinen Fragen Nummer "Zahl" bis "Zahl" aus diesem Chat. TYP und MC sind die Tabellen-Spalten (die Tabelle hat also zwei Spalten). TITEL, QUESTION, Max answers… sind die Zeilen. Erstelle mir die Excel-Tabelle zu dieser Frage und stelle sie hier wie in Excel dar.

## **Template 4**

Für den Import in die Lernplattform OLAT benötige ich den Tabelleninhalt kommagetrennt (Beispiel für erste Zeile: Typ, MC). Generiere mir den MC-Fragentext für den Import in OLAT, so dass ich ihn hier direkt kopieren und in OLAT einfügen kann. Er soll in einem Code-Fenster erscheinen.

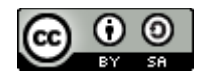

Paper von Florence De Boni für Kompetenzzentrum für Innovation in Studium und Lehre der Hochschule Mainz unter der Lizen[z CC BY SA 4.0](https://creativecommons.org/licenses/by-sa/4.0/deed.de)